# Федеральное государственное автономное образовательное учреждение высшего образования «СИБИРСКИЙ ФЕДЕРАЛЬНЫЙ УНИВЕРСИТЕТ» Институт космических и информационных технологий

Кафедра вычислительной техники

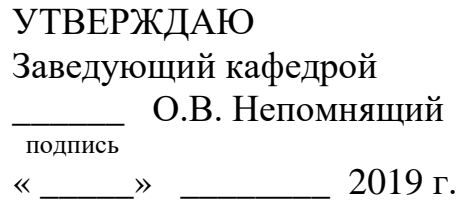

# **БАКАЛАВРСКАЯ РАБОТА**

09.03.01 – «Информатика и вычислительная техника»

Интерактивное электронное учебное пособие по основам алгоритмизации

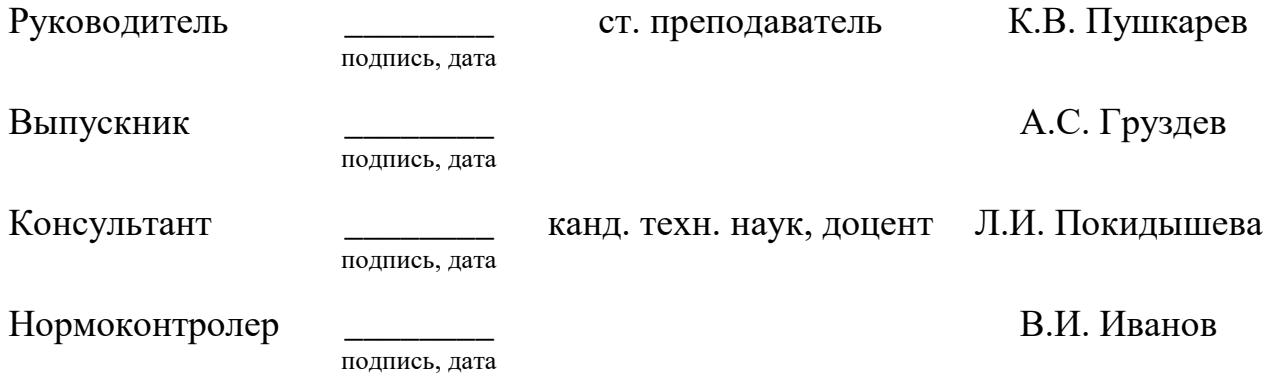

# **СОДЕРЖАНИЕ**

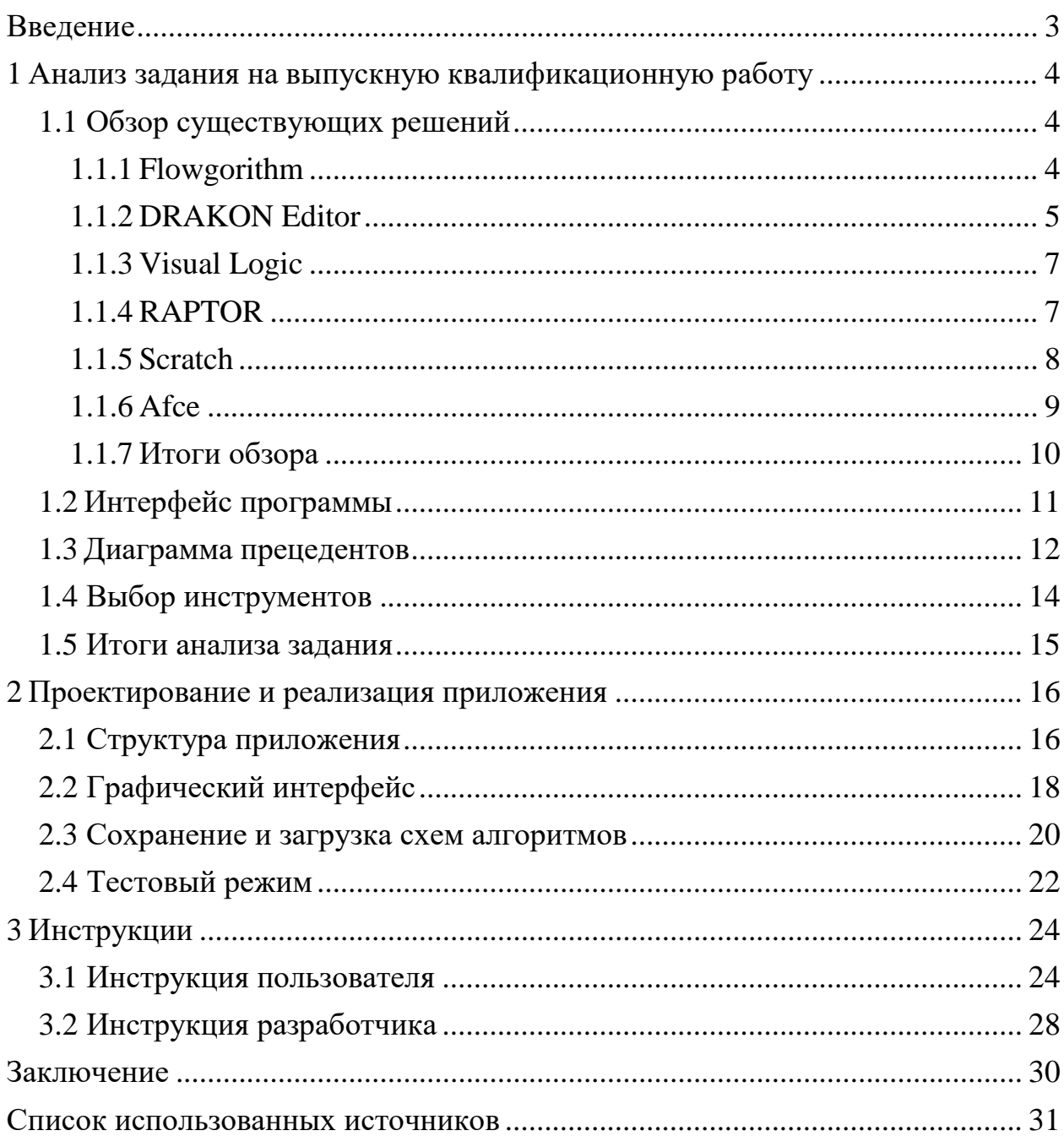

#### **ВВЕДЕНИЕ**

Обычно, когда ученик начинает учиться программировать, он использует один из основных текстовых языков программирования. В зависимости от языка и его синтаксиса это может быть, как легко, так и сложно. Многие языки требуют написания строк с запутанным кодом только для отображения текста «Hello world!». Используя блок-схемы, можно концепциях программирования, сосредоточиться на вместо нюансов типичного языка программирования [1].

Целью выпускной квалификационной работы является разработка кроссплатформенного приложения, позволяющего составлять алгоритмы в виде блок-схем и выполнять их, а также включающего в себя тестовый режим.

Программа обладает следующими особенностями:

- возможность автоматического и пошагового выполнения алгоритма с отображением текущего состояния алгоритма и переменных;

- добавление различных блоков в схему алгоритма;

- наличие тестового режима, в котором у пользователя будет спрашиваться содержимое какой-либо переменной или выходные данные по завершении программы.

Для достижения цели в работе решаются следующие задачи:

- анализ задания на выпускную квалификационную работу;

- проектирование;

- реализация приложения.

3

#### **1 Анализ задания на выпускную квалификационную работу**

#### **1.1 Обзор существующих решений**

В соответствии с заданием на выпускную квалификационную работу необходимо разработать интерактивное пособие по основам алгоритмизации. Для того, чтобы выполнить требования, в первую очередь, был произведен обзор существующих решений для выявления типичных для таких программ функций и возможностей.

На сегодняшний день существует ряд приложений графического программирования, которые позволяют составлять из блоков схему, которую можно выполнить в программе. Рассмотрим несколько таких приложений. В таблице 1 приведены основные сведения о них.

| Название             | Язык       | Лицензия                    | Выполнение | Тестовый |  |
|----------------------|------------|-----------------------------|------------|----------|--|
|                      |            |                             |            |          |  |
|                      |            |                             | алгоритма  | режим    |  |
| Flowgorithm          | C#         | Freeware                    | $^{+}$     |          |  |
| <b>DRAKON Editor</b> | Tcl        | Public domain [2]           | $^{+}$     |          |  |
| Visual Logic         | Не указано | Shareware                   | $+$        |          |  |
| <b>RAPTOR</b>        | $A#$ и С#  | UML Designer - GPL-3.0,     | $+$        |          |  |
|                      |            | остальное Public domain [3] |            |          |  |
| Scratch              | React [4]  | New BSD License [5]         | $^{+}$     |          |  |
| Afce                 | $C++$      | $GPL-3.0$ [6]               |            |          |  |

Таблица 1 – Основные сведения о приложениях

#### **1.1.1 Flowgorithm**

Flowgorithm – это язык программирования для начинающих, основанный на простых блок-схемах. Вы можете запускать свои программы прямо в Flowgorithm [7]. Интерфейс программы изображен на рисунке 1.

Программа работает только на операционных системах семейства Windows с разрядностью  $x64$  и  $x32$ , а точнее Windows 10, 8, 7 и более старые версии. Для запуска необходим .NET версии 4.6 для Windows 10 и 8 или версии 3.5 для Windows 7 и более старых версий Windows [8].

Flowgorithm распространяется бесплатно, но с определенными условиями.

Проблемы лицензии Flowgorithm:

- она не свободная, так как содержит запрет на изучение устройства программы (п. 1.4);

она содержит запрет на коммерческое распространение, воспроизведение и аренду (п. 1.3) [9].

Готовые схемы программа сохраняет в формате «.fprg», в котором находится код формата XML.

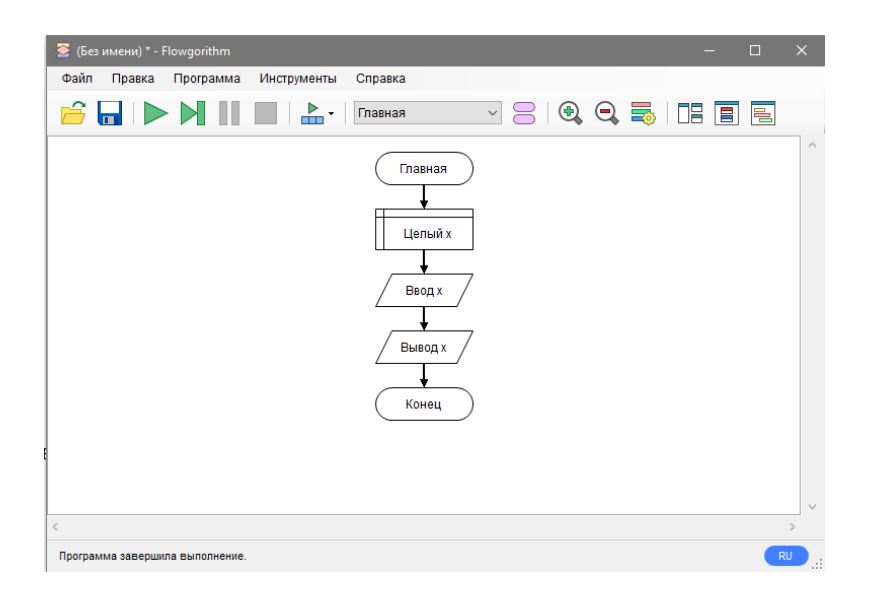

Рисунок 1 – Интерфейс Flowgorithm

#### **1.1.2 DRAKON Editor**

DRAKON Editor – это редактор для рисования алгоритмов на языке ДРАКОН, у которого есть два предназначения:

- создавать диаграммы для иллюстрирования и документации;
- программировать с помощью ДРАКОН-схем [2].

Диаграммы в нём составляются из отрезков и блоков.

Для запуска необходима программа Tcl. Пользователи Linux устанавливают следующие пакеты: tcl8.5, tk8.5, tcllib, libsqlite3-tcl, libtk-img. Поддерживаемые операционные системы: Windows, Mac, Linux [2].

Программа находится в общественном достоянии [2], распространяется бесплатно, исходный код находится в открытом доступе.

Готовые схемы сохраняются в формате «.drn», в котором находится база данных SQLite 3.6.

Программисты могут при помощи DRAKON Editor'а генерировать исходный код из ДРАКОН-схем. Поддерживаются такие языки, как Java, Python, Tcl, Javascript, Erlang, Lua, C#, C и C++.

Кроме собственно редактирования диаграмм имеются следующие возможности:

- проверка графического синтаксиса языка ДРАКОН;

- экспорт в PDF;

- экспорт в PNG [2].

Интерфейс DRAKON Editor изображен на рисунке 2.

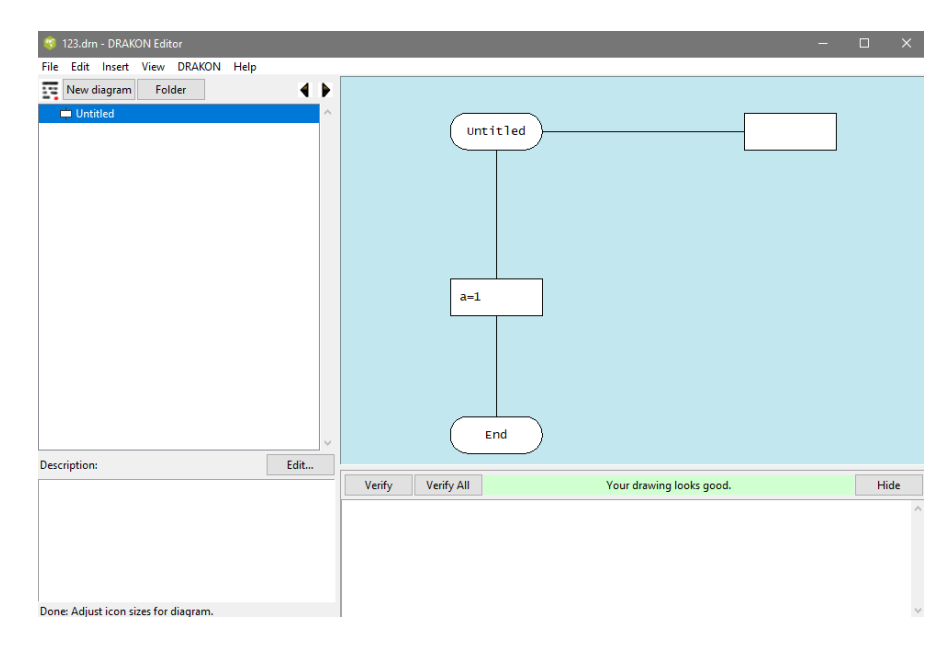

Рисунок 2 – Интерфейс DRAKON Editor

### **1.1.3 Visual Logic**

Visual Logic – это графический инструмент разработки, использующий блок-схемы. Используется для обучения вводным аспектам программирования [10].

Поддерживаемая операционная система – Windows.

Лицензия Shareware – в программе присутствует демо-режим, в котором нельзя сохранять готовые схемы. Исходного кода в открытом доступе нет.

Готовые схемы сохраняются в формате «.vls».

Программа позволяет выполнять алгоритм целиком и пошагово.

На рисунке 3 изображен интерфейс программы.

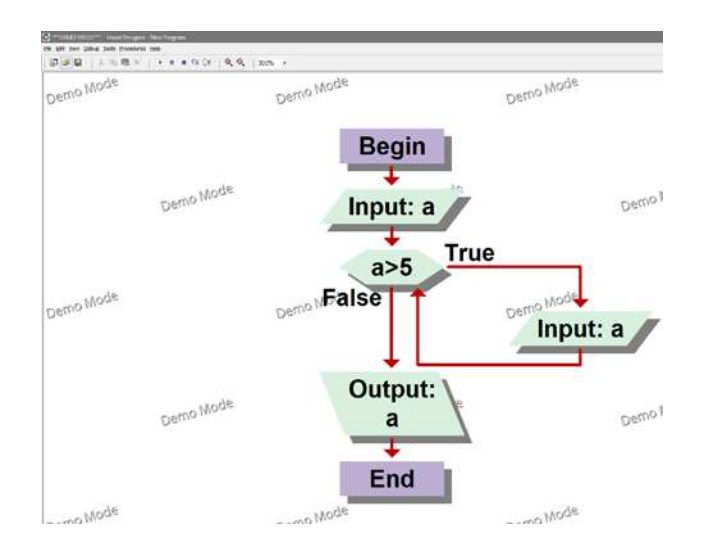

Рисунок 3 – Интерфейс Visual Logic

### **1.1.4 RAPTOR**

RAPTOR – это среда программирования на основе блок-схем, разработанная специально для того, чтобы помочь студентам визуализировать свои алгоритмы и избежать проблем с синтаксисом [3].

Поддерживаемые операционные системы – Windows 10, 8, 7, XP. Для запуска необходим .NET Framework версии 4.5.

RAPTOR основан на NClass у которого лицензия GNU General Public License v3, остальная часть программы находится в общественном достоянии, распространяется бесплатно. Исходный код в открытом доступе [3].

Готовые схемы сохраняются в формате «.rap».

Программа позволяет выполнять алгоритм целиком и пошагово, а также транслировать ее в такие языки программирования, как Ada, C#, C++, Java, VBA.

Интерфейс RAPTOR изображен на рисунке 4.

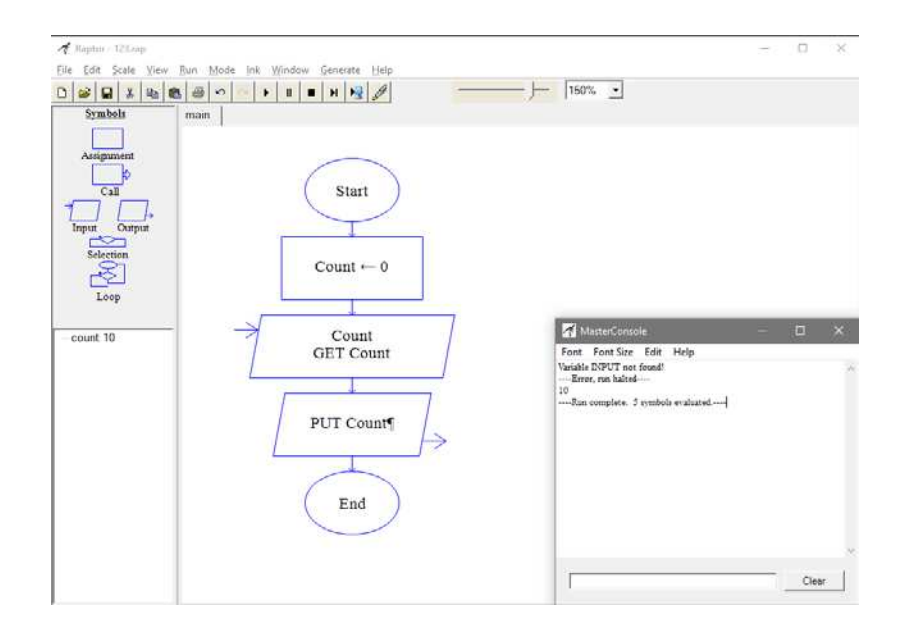

Рисунок 4 – Интерфейс RAPTOR

# **1.1.5 Scratch**

Scratch – визуальная событийно-ориентированная среда программирования для обучения детей от 8 до 16 лет [11].

В программе присутствует область скрипта, где с помощью различных блоков (блоки из списка блоков переносятся в область скриптов) пользователь задает поведение спрайтов в окне визуального отображения алгоритма.

Приложение имеет клиент, написанный на React, который доступен на всех платформах через браузер [4].

Приложение полностью бесплатно. Исходный код находится в открытом доступе под лицензией New BSD License [5].

Готовые схемы сохраняются в форматах «.sb2» и «.sb3». Сохраняемые файлы представляют собой архив, в котором находится набор изображений и файл json [12].

Интерфейс Scratch 3.0 изображен на рисунке 5.

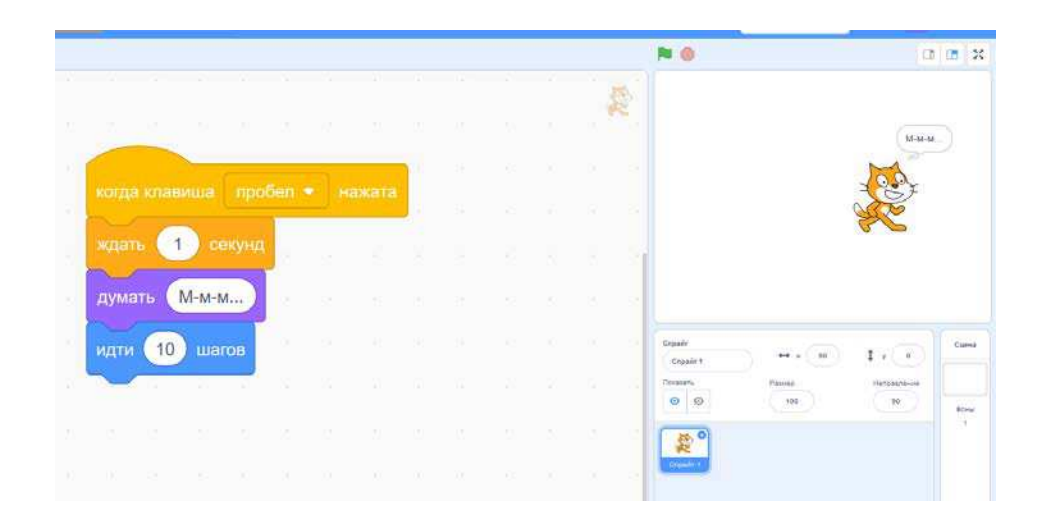

Рисунок 5 – Интерфейс Scratch 3.0

# **1.1.6 Afce**

Afce – это редактор блок-схем с генерацией кода и векторной графики [13]. Проект кроссплатформенный и может быть собран для Microsoft Windows, GNU/Linux и MacOS.

Исходный код написан на языке C++ с использованием Qt.

Лицензия - GNU General Public License v3 [6].

Программа позволяем собирать схемы, но не запускать их на выполнение алгоритма.

Интерфейс изображен на рисунке 6.

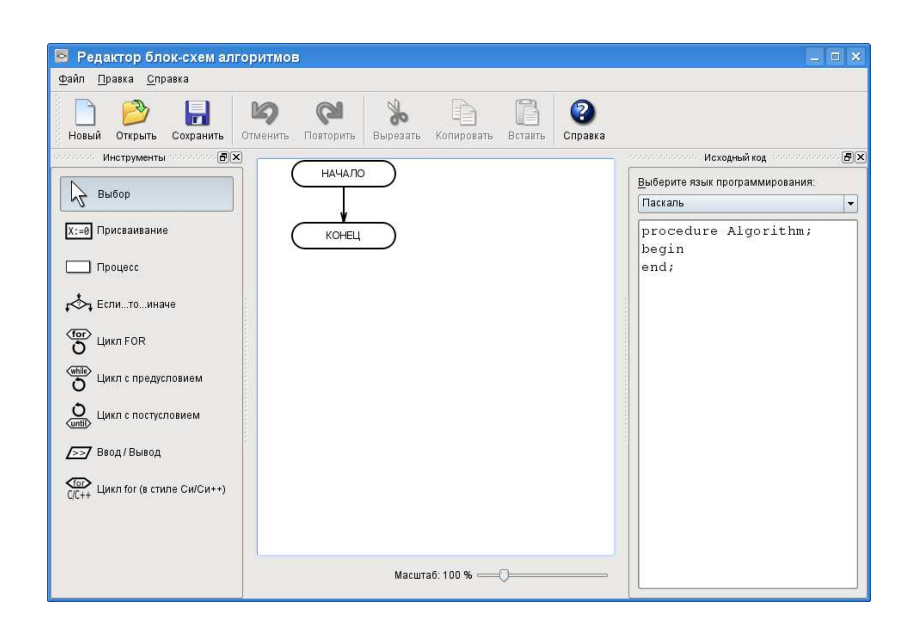

Рисунок 6 – Интерфейс Afce

### 1.1.7 Итоги обзора

Из обзора существующих решений, представленных в пунктах 1.1.1-1.1.6, можно сделать вывод, что все рассмотренные аналоги предназначены для обучения студентов основам алгоритмизации.

Каждое из рассмотренных решений позволяет создавать схему алгоритма в редакторе и выполнять его (кроме afce), получая определенный результат. Также во всех решениях, кроме Scratch, присутствует пошаговое выполнение алгоритма, которое помогает лучше понять работу алгоритма, поэтому этот элемент очень важен в подобных программах.

Из пяти программ в Scratch лучше всего выглядит визуальная часть алгоритма, но так как блоки в нем не соответствуют никаким стандартам блоксхем, а алгоритмы собираются в упрощенной форме, то это решение больше подходит для детей средней и начальной школы, а не для студентов ВУЗа. Среди остальных решений только в Flowgorithm визуальное отображение алгоритма наиболее близко к ГОСТ 19.701-90.

В RAPTOR и Flowgorithm присутствует окно с переменными алгоритма, что даёт наглядность, способствующую пониманию алгоритма студентами. Также в этих двух программах можно транслировать алгоритм в программный код. В Visual Logic, RAPTOR и Flowgorithm присутствует консоль, которая предназначена для ввода и вывода значений во время выполнения алгоритма.

Рассмотренные системы направлены только на составление  $\mathbf{M}$ выполнение алгоритма и не имеют никаких средств, которые можно было бы использовать для создания тестовых заданий с дальнейшей возможностью их проверки.

Было решено в процессе разработки заимствовать часть кода из приложения afce. В случае использования afce с лицензией GPL-3.0, необходимо будет предоставлять другим свободный доступ к программе и ее исходному коду. Таким образом, пользователи получат полный комплекс прав на использование, распространение и модификацию приложения.

### 1.2 Интерфейс программы

На основе задания на ВКР был сделан макет интерфейса, который должен быть в конечном приложении. На рисунке 7 изображен этот макет.

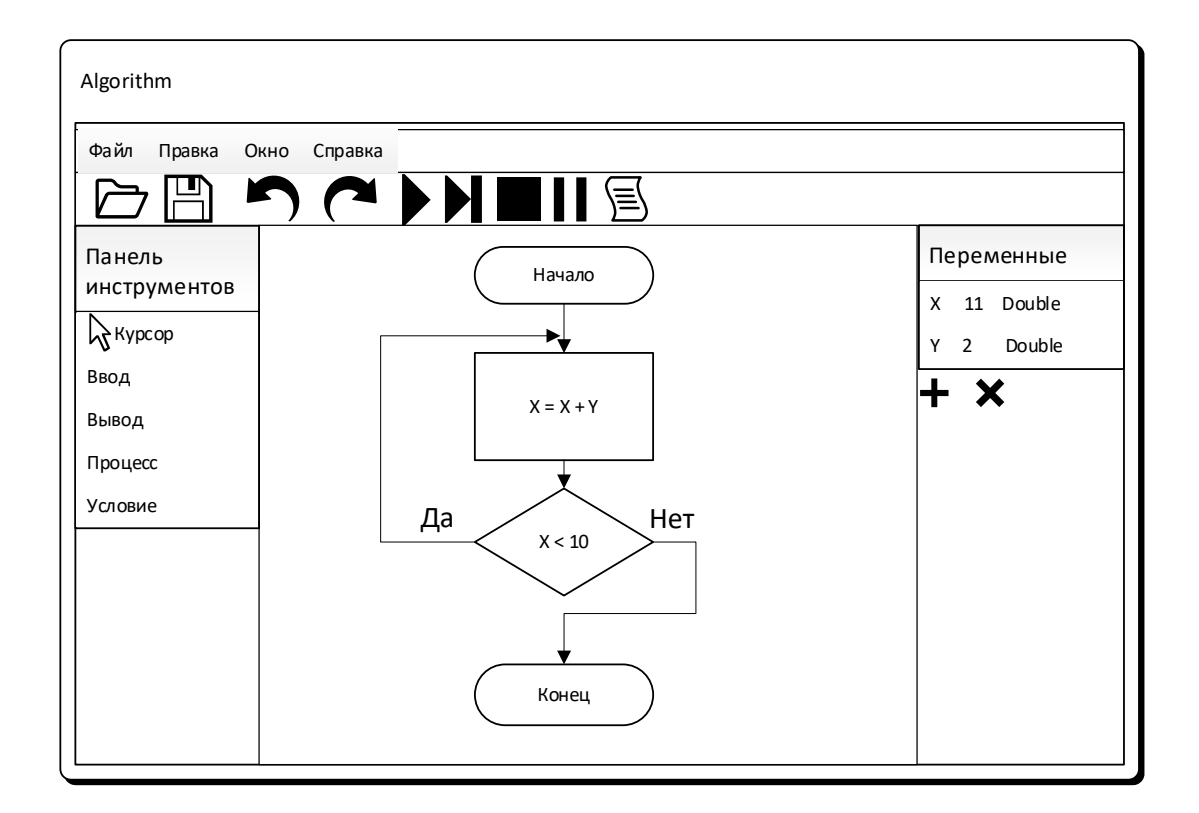

Рисунок 7 - Макет интерфейса

# **1.3 Диаграмма прецедентов**

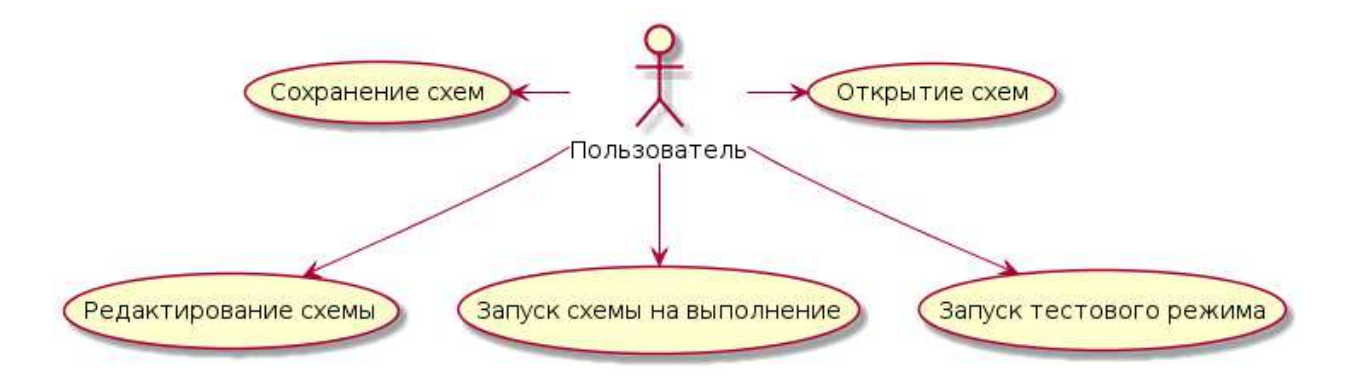

На рисунке 8 изображена диаграмма прецедентов.

Рисунок 8 – Диаграмма прецедентов

Текстовое описание прецедентов:

**Название прецедента:** Редактирование схемы.

Цель сценария: добавить блок на схему алгоритма/редактировать блок.

Предусловия: пользователь находится на главном экране, выбирает определенный блок и нажимает на точку в поле с алгоритмом.

Основной сценарий:

A. Создается объект класса, соответствующего типу выбранного блока.

B. Обновляется отображение блоков на схеме.

Постусловия: в алгоритме становится на блок больше.

Условие ввода в действие альтернативных сценариев

Условие 1. Пользователь два раза подряд нажал на блок.

Основной сценарий:

A. Появляется окно, в котором можно изменить атрибуты блока.

B. После нажатия в окне кнопки «ОК», данные сохраняются и обновляется отображение блоков на схеме.

Постусловия: изменяются атрибуты блока.

**Название прецедента:** Запуск схемы на выполнение.

Предусловия: пользователь нажимает кнопку «Запустить пошагово».

Основной сценарий:

A. В качестве активного блока выбирается первый блок в схеме.

B. При нажатии кнопки «Сделать шаг», выполняется действие, описанное в блоке, и активным становится следующий блок.

Постусловия: алгоритм переходит в состояние выполнения.

Условие ввода в действие альтернативных сценариев

Условие 1. Запустить полностью

Предусловия: пользователь нажимает кнопку «Запустить».

A. Алгоритм выполняется целиком.

Постусловия: алгоритм выполнится.

**Название прецедента:** Запуск тестового режима.

Предусловия: пользователь нажимает кнопку «Запустить тест».

Основной сценарий:

A. Пользователь выбирает тип вопроса «Значение переменной».

B. Пользователю задается вопрос: «Чему будет равна переменная в конце выполнения алгоритма?».

C. При правильном ответе появится сообщение об этом.

Постусловия: пользователь ответил на вопрос теста.

Условие ввода в действие альтернативных сценариев

Условие 1. Второй тип вопроса

Предусловия: Пользователь выбирает тип вопроса «Вывод в консоль».

A. Пользователю задается вопрос: «Что программа выведет в консоль?».

B. При правильном ответе появится сообщение об этом.

Постусловия: пользователь ответил на вопрос теста.

Условие 2. Случайный тип вопроса

Предусловия: Пользователь выбирает тип вопроса «Случайный».

A. Программа выбирает случайный вопрос из двух других.

Постусловия: выбирается тип вопроса теста.

**Название прецедента:** Сохранение схем.

Предусловия: пользователь нажимает кнопку «Сохранить».

Основной сценарий:

A. Алгоритм конвертируется в формат xml и сохраняется на диск. Постусловия: пользователь сохранил схему.

**Название прецедента:** Открытие схем.

Предусловия: пользователь нажимает кнопку «Открыть».

Основной сценарий:

A. В окне проводника пользователь находит файл, который хочет открыть и дважды нажимает на него.

Постусловия: загрузится алгоритм из файла.

### **1.4 Выбор инструментов**

Приложение должно работать на платформах Windows и Linux и обеспечивать графический интерфейс пользователя.

Так как необходимо написать кроссплатформенное приложение, выбор стоял между следующими языками и фреймворками:

- Java с библиотекой JavaFX;

- C++ с библиотекой Qt;

- Python с библиотекой Qt.

Java – это язык программирования, который следует парадигме объектно-ориентированного программирования. JavaFX является платформой, которая позволяет создавать десктопные приложения с графическим интерфейсом. Одной из особенностей JavaFX является то, что дизайн приложения можно описывать с помощью CSS [14].

С++ – это компилируемый язык программирования со статической типизацией. C++ включает в себя поддержку объектно-ориентированного программирования.

Qt включает в свой состав графический фреймворк, который позволяет эффективно построить графическое отображение алгоритма. Также он включает в себя библиотеки для работы с XML, форматом в котором планируется хранить сохраненные схемы.

Python - высокоуровневый язык программирования с динамической типизацией. Одним из преимуществ Python является четкий синтаксис, благодаря которому исходный код на Python легко читаем. Для работы с qt в Python есть библиотека PySide2, которая официально поддерживается разработчиком qt [15].

 $C++$  в отличие от Java, который использует JVM, и Python, который использует CPython, является компилируемым языком программирования, что ускоряет работу программы. В итоге, так как  $C++$  является одним наиболее производительным языком из вышеперечисленных, выбор был сделан в пользу Qt и C++.

#### 1.5 Итоги анализа залания

На основе анализа аналогов, сделаны выводы:

 $1$  He  $6 \text{h}$   $\pi$ найлено НИ одного приложения, полностью удовлетворяющего требованиям задания. Ни в одном из найденных приложений не было обнаружено тестового режима.

2. В качестве основы для графического отображения алгоритма целесообразно обратиться к проекту afce.

Были сформулированы функциональные требования  $\mathbf{K}$ разрабатываемому приложению в виде диаграммы прецедентов, и их текстового описания. В качестве инструмента разработки был выбран C++17 с библиотекой Qt.

15

### 2 Проектирование и реализация приложения

### 2.1 Структура приложения

На рисунке 9 представлена диаграмма классов. При объектноориентированном проектировании были выделены ключевые интерфейсы, что даёт возможность в дальнейшем расширять систему без изменения существующего программного кода. Повторное использование кода реализуется через отношение наследования.

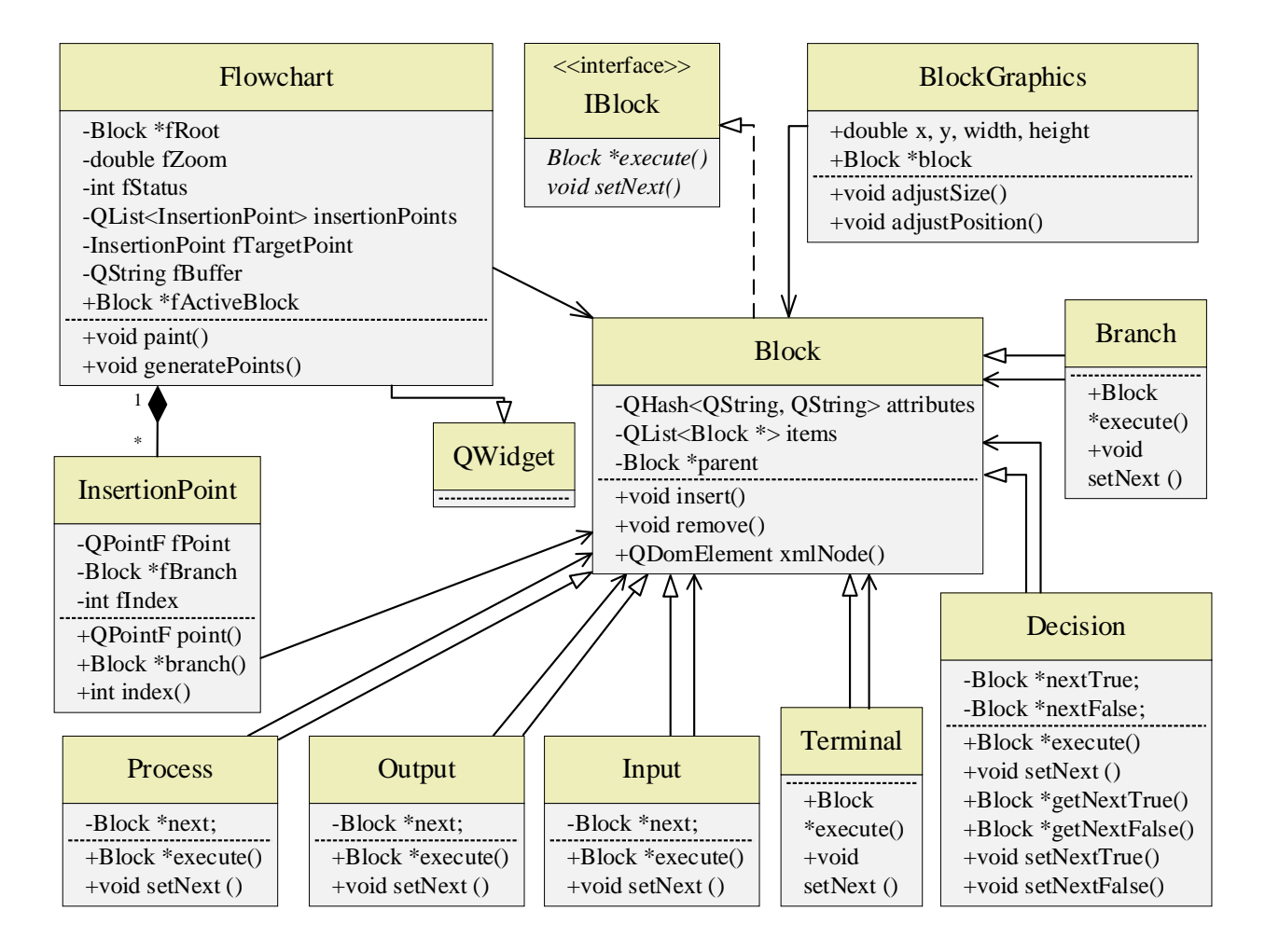

Рисунок 9 - Диаграмма классов

Был реализован интерфейс IBlock с помощью абстрактного класса, т.к. в C++ нет специального синтаксиса для представления интерфейсов. Данный интерфейс используется для реализации блока в алгоритме. В нем присутствуют два виртуальных метода: execute() для выполнения действий, предписанных блоку и setNext() для установки следующего узла. От IBlock наследует абстрактный класс Block, в котором определены дополнительные атрибуты, необходимые блоку. Список указателей на Block items хранит дочерние блоки, которых может быть несколько, а parent указатель на один родительский блок. Например, блок класса Decision будет иметь два дочерних блока Branch.

В поле attributes типа QHash хранятся атрибуты вида <ключ:значение>. Например, в классе Output там будет храниться имя выводимой переменной. Класс содержит методы для удаления добавления дочерних элементов, а также методы для получения всех приватных полей.

В классе BlockGraphics хранятся данные, необходимые для графического отображения блока, которые включают в себя координаты x и y, ширину и высоту блока.

От класса Block наследуют 6 классов: Decision, Process, Input, Output, Branch, Terminal. В классе Decision присутствует 2 указателя на следующие узлы. В классах Process, Input и Output указатель один, и так же как и в классе Decision присутствует метод execute который выполняет определенную последовательность действий. Последние два класса не имеют указателя на следующий блок и не имеют реализации метода execute, т.к. в этом нет необходимости.

Класс InsertionPoint используется для точек между блоками, куда можно вставить новые блоки.

Класс Variable содержит в себе 3 поля: тип, название и значение. Список объектов класса Variable, который изменяется во время выполнения программы, является глобальной переменной.

Flowchart является наследником класса QWidget и используется для отображения всех блоков, а также он хранит в себе ссылку на корневой блок, класса Terminal. Помимо этого, он хранит в себе данные о текущем активном блоке.

17

# **2.2 Графический интерфейс**

Для реализации графической части был использован фреймворк Qt. На рисунке 10 изображена структура классов, которые используются для графической части приложения.

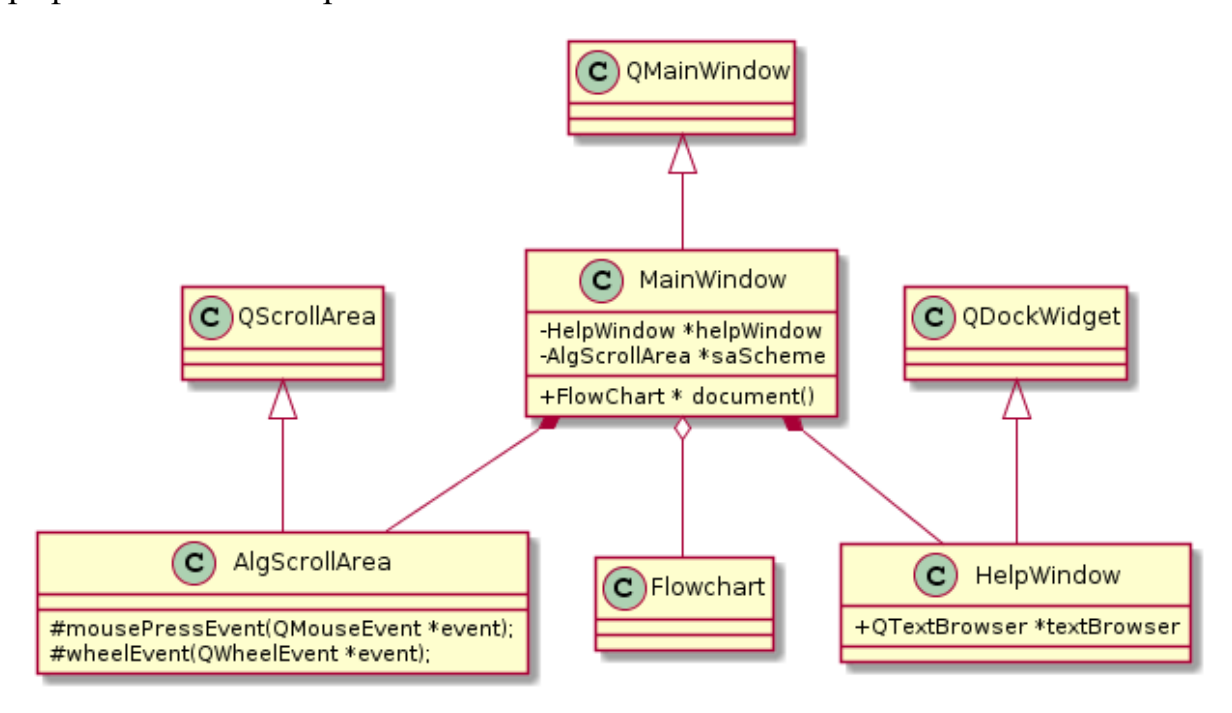

Рисунок 10 – Диаграмма графических классов

Виджет MainWindow содержит в себе все графические элементы программы. В частности, это объект класса AlgScrollArea, который представляет собой поле, на котором рисуется виджет Flowchart. Также MainWindow содержит в себе окно со списком блоков и списком переменных, а также окно помощи. Список блоков, список переменных и окно помощи помещены в объекты класса QDockWidget, который позволяет удобно располагать элементы в главном окне.

Для разработки интерфейса использовались стандартные кнопки QPushButton. Для выравнивая компонентов и масштабирования использованы классы QGridLayout, QVBoxLayout, QHBoxLayout, позволяющие удобно располагать виджеты.

18

Чтобы пользователь смог разобраться в функционале приложения и в полной мере его использовать, в приложение встроена справка (класс HelpWindow). Для ее отображения применен стандартный класс QTextBrowser, позволяющий обрабатывать некоторые теги HTML.

На рисунке 11 изображен интерфейс главного экрана приложения. На рисунках 12 и 13 показаны примеры диалоговых окон.

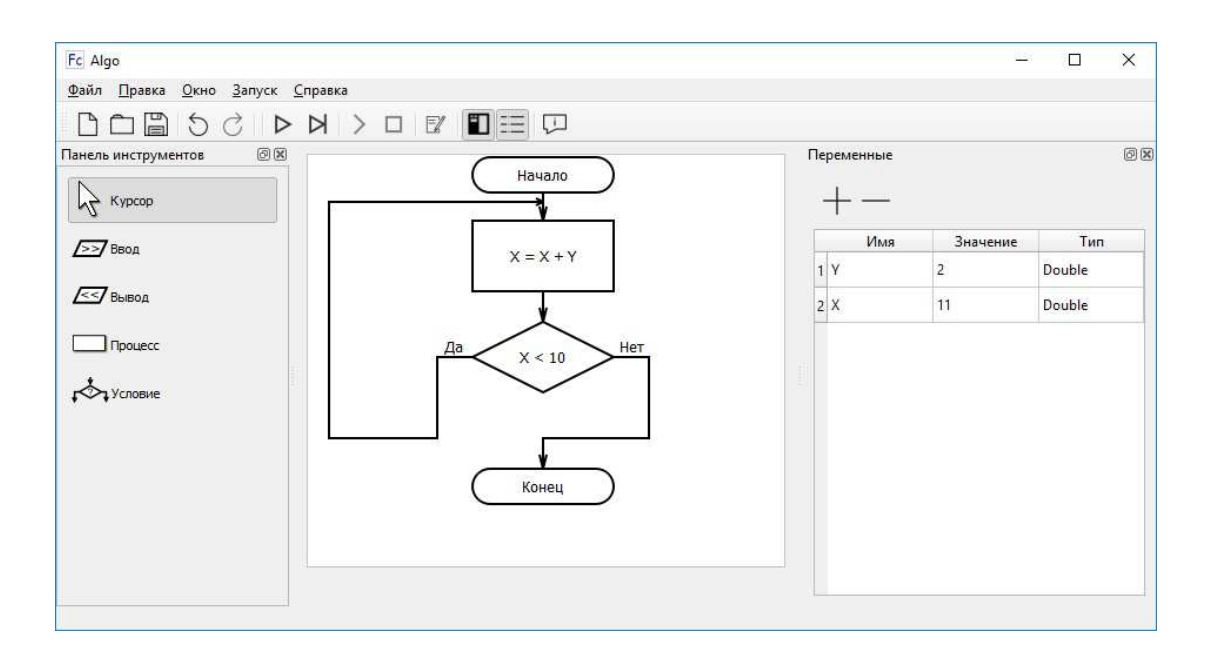

Рисунок 11 – Главный экран

| <b>Fc</b> Процесс |                 |        |  |
|-------------------|-----------------|--------|--|
| Переменная:<br>x  | Выражение:<br>x | Отмена |  |

Рисунок 12 – Изменение содержимого блока

| <b>Ес</b> Добавление переменной |                                           |                 |        |  |
|---------------------------------|-------------------------------------------|-----------------|--------|--|
| Название:                       | $I$ <sub>Mn</sub> : String $\overline{ }$ | Значение:<br>OK | Отмена |  |

Рисунок 13 – Добавление переменной

### **2.3 Сохранение и загрузка схем алгоритмов**

В приложении для сохранения и загрузки готовых схем алгоритмов используется формат XML. Для работы с форматом XML в Qt есть библиотека QDomDocument, которая позволяет легко собирать данные в формат XML. Пример содержимого файла расположен в листинге 1.

```
Листинг 1 – Содержимое файла с алгоритмом
<?xml version="1.0" encoding="utf-8"?> 
<algorithm> 
   <terminal id="0"> 
     <branch id="1"> 
       <if id="2" cond="x &lt; 10" true="2"> 
          <branch id="3"> 
            <process variable="x" id="5" first="x" second="1" sign="+"/> 
         </branch> 
        \frac{\text{d}}{\text{d}}\langleif>
     </branch> 
   </terminal> 
   <variables> 
     <variable value="0" name="x" varType="Double"/> 
   </variables> 
</algorithm>
```
При переносе данных в формат XML, сначала берётся корневой блок алгоритма и создается элемент XML с типом, соответствующем типу блока. Далее те же действия проделываются со всеми дочерними элементами.

В таблице 2 показано соответствие типов элементов XML классам приложения.

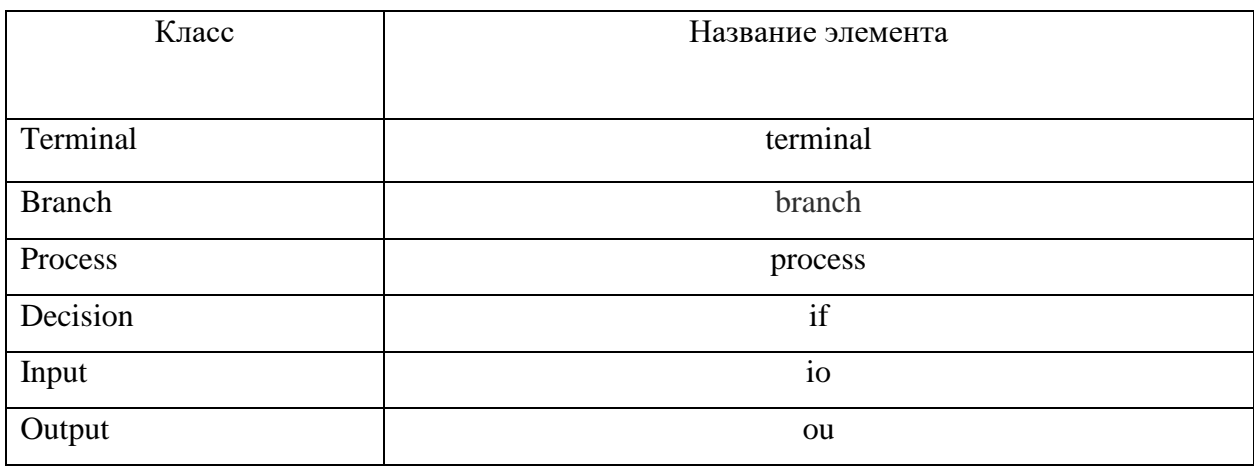

# Таблица 2 - Соответствие классов и элементов XML

У элемента terminal в качестве дочернего выступает только элемент branch. Branch может иметь любые дочерние элементы, кроме terminal. Также 2 дочерних элемента branch имеет блок if. Остальные элементы не могут иметь дочерних элементов.

Элемент terminal с дочерним элементом branch являются обязательными в любой схеме.

Все атрибуты блока, а также его id, записываются в атрибуты элемента.

У блоков Terminal и Branch отсутствуют дополнительные атрибуты.

Все атрибуты предоставлены строковыми значениями.

Для блока типа Process, атрибуты записываются следующим образом:

- variable - название изменяемой переменной;

- first – первое слагаемое в выражении;

- sign  $-$  знак в выражении;

- second - второе слагаемое в выражении.

У блока типа Decision несколько другие атрибуты:

- cond - выражения условия;

- id следующих блоков слева и справа в атрибуты true и false соответственно. Например, в листинге 1 у блока Decision левая ветвь указывает на этот же блок, таким образом образуя цикл.

У блоков класса Input и Output в атрибут var запишется имя переменной.

Получившееся дерево XML присоединяется к элементу algorithm, как дочерний элемент.

После этого записываются все переменные. Для записи переменных используется элемент variables, к которому, в качестве дочерних элементов, присоединяется каждая переменная как элемент с типом variable. Атрибуты следующие:

- value используется для значения переменной;

- name для имени;

- varType для типа.

### 2.4 Тестовый режим

В программе был реализован тестовый режим, при включении которого пользователь может выбрать тип вопроса, как изображено на рисунке 14. Реализовано три типа вопросов:

1. Чему будет равна переменная в конце выполнения программы? При выборе этого пункта выберется случайная переменная, и после ввода пользователя, алгоритм выполнится и значение переменной сравнится со значением, которое ввел пользователь.

2. Что выведет программа в консоль? При этом типе вопроса алгоритм выполнится, и вывод в консоль всех блоков вывода сравнится со значением написанным пользователем.

3. Случайный вопрос, при выборе которого вопрос случайно выберется из списка вопросов.

22

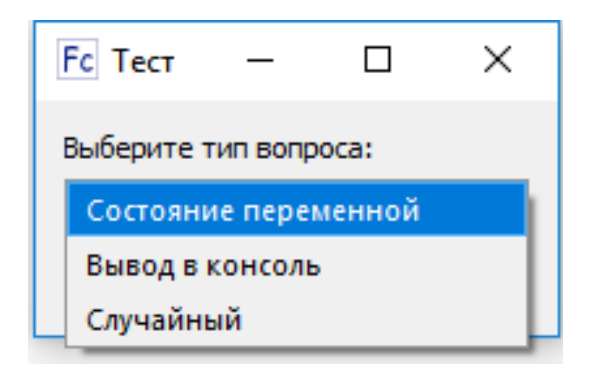

Рисунок 14 – Типы вопросов

После выбора типа вопроса пользователь переходит в окно с вопросом, где расположено поле ввода для ответа. Пример окна с вопросом изображен на рисунке 15.

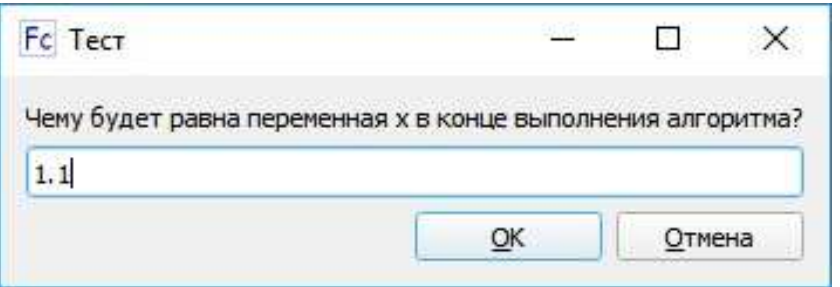

Рисунок 15 – Вопрос теста

После того, как пользователь ввел ответ и нажал кнопку «OK», алгоритм выполнится и появится диалоговое окно, в котором будет написано правильно ли ответил пользователь (рисунок 16).

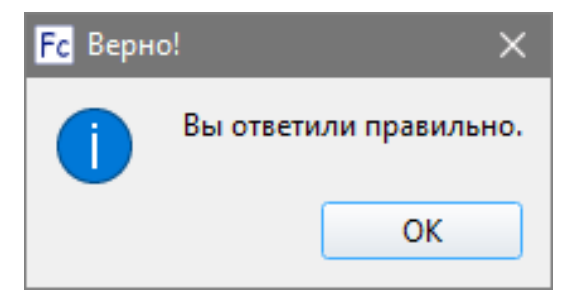

Рисунок 16 – Правильный ответ

# **3 Инструкции**

### **3.1 Инструкция пользователя**

Приложение предназначено для обучения основам алгоритмизации с помощью составления блок-схем алгоритмов и последующего их выполнения.

При открытии программы появится главное окно программы. На рисунке 17 показан интерфейс программы с подписанными основными элементами.

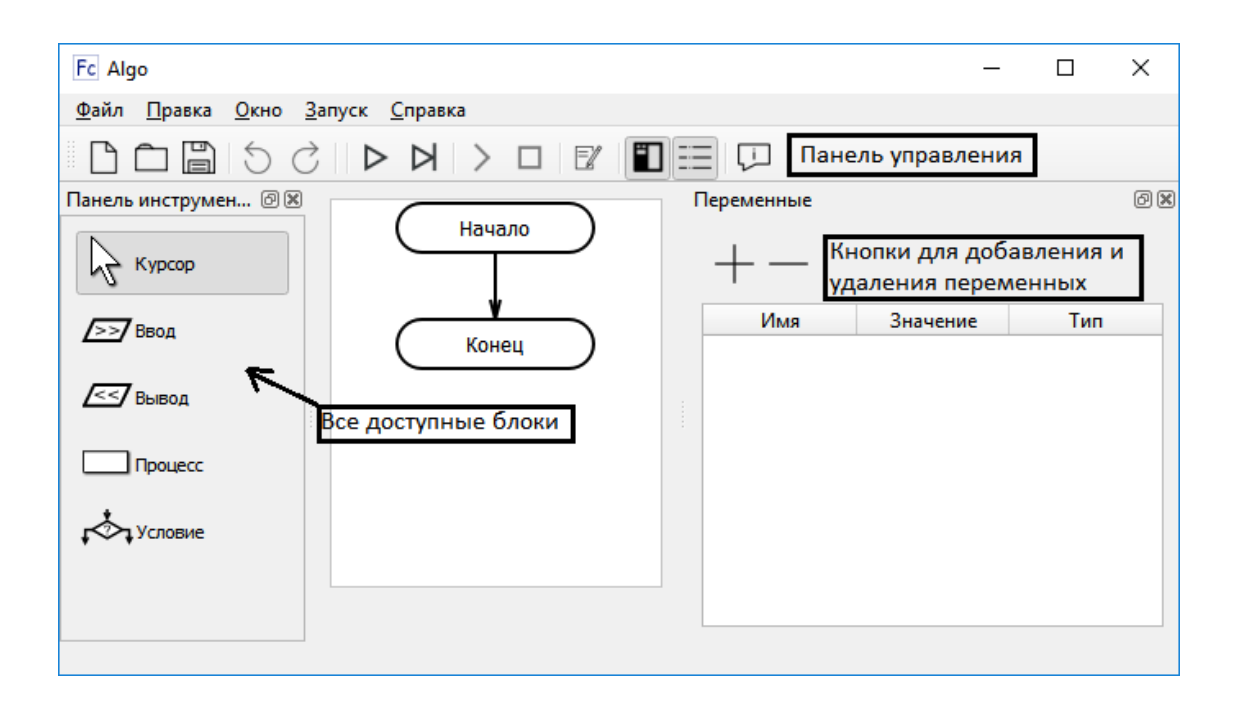

Рисунок 17 – Интерфейс с пояснениями

Слева расположены четыре типа блоков: Процесс, Условие, Ввод и Вывод. При нажатии на один из них на схеме алгоритма в центре экрана появятся точки, в которые можно поставить этот блок (рисунок 18).

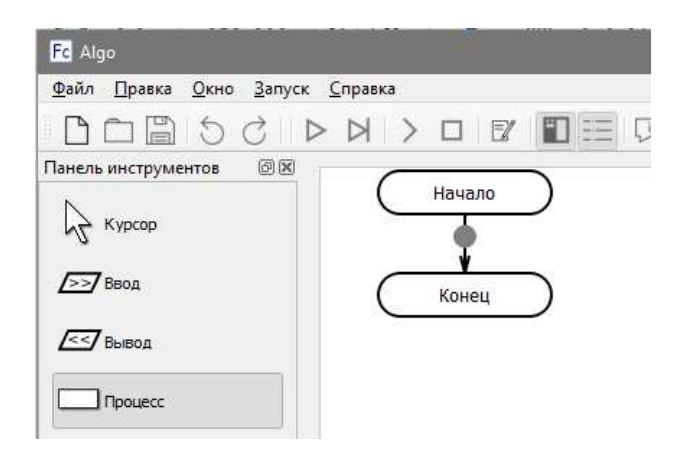

Рисунок 18 – Добавление блока

При двойном нажатии на блок (после размещения его в алгоритме) откроется окно в котором можно изменить свойства этого блока. В блоке условия, также присутствуют кнопки для изменения направления левой и правой ветвей. Пример изменения содержимого блока есть на рисунке 19.

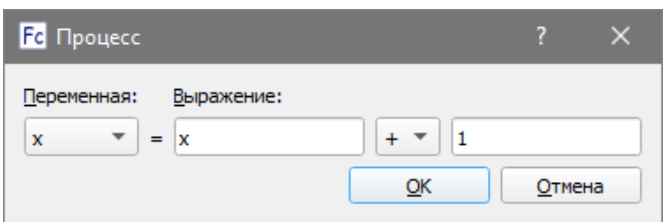

Рисунок 19 – Изменение содержимого блока типа Процесс

Для работы любого из блоков, необходимо наличие хотя бы одной переменной. Для этого в главном окне, слева находится список переменных, а также клавиши для их удаления и добавления. Можно добавить переменные двух типов: String для строк и Double для чисел с плавающей запятой. В названии переменных допустимы буквы русского и английского алфавита, цифры и знак подчеркивания, остальные символы недопустимы. На рисунке 20 показан пример окна добавления переменной.

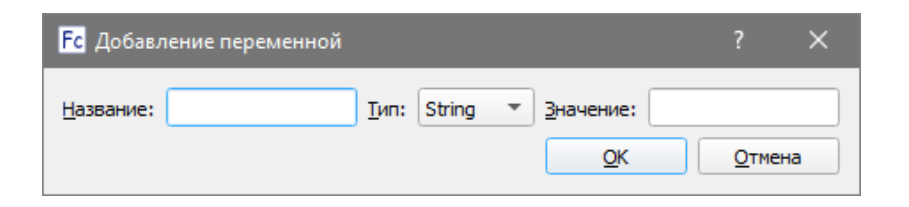

Рисунок 20 – Добавление переменной типа String

Для запуска алгоритма на выполнение сверху на панели управления присутствуют пункты «Запуск» и «Запуск пошагово». При нажатии кнопки «Запуск пошагово» станут доступны кнопки «Сделать шаг» и «Остановить». На рисунке 21 показан алгоритм в процессе выполнения.

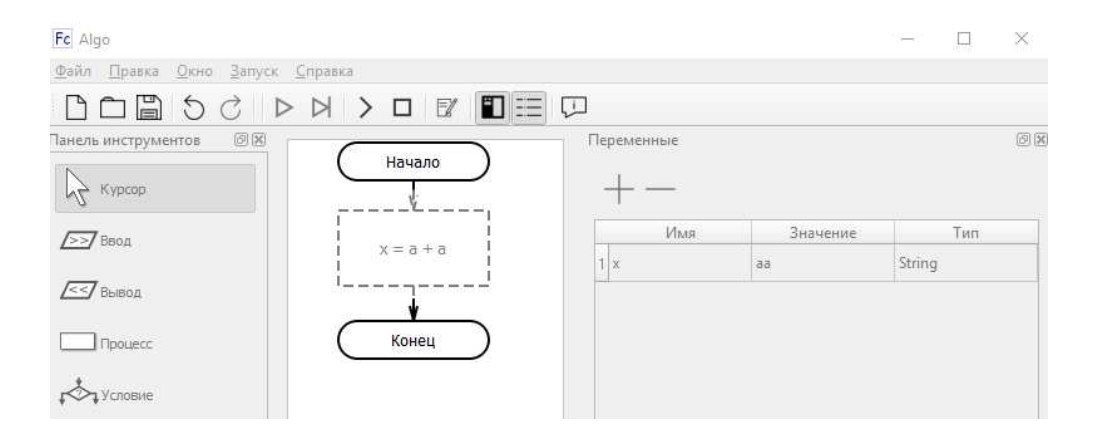

Рисунок 21 – Процесс выполнения

При использовании блоков ввода или вывода во время выполнения появится окно консоли, как на рисунке 22. При выводе необходимо нажать клавишу Enter, чтобы закрыть консоль, и программа продолжила свою работу. При вводе нужно ввести значение для переменной и также нажать клавишу Enter.

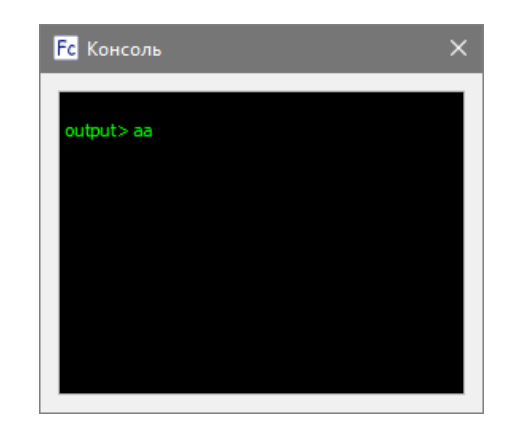

Рисунок 22 – Вывод в консоль

Для запуска тестового режима на панели управления присутствует кнопка «Тест». При нажатии кнопки появится окно, где можно выбрать определенный тип вопросов (рисунок 23).

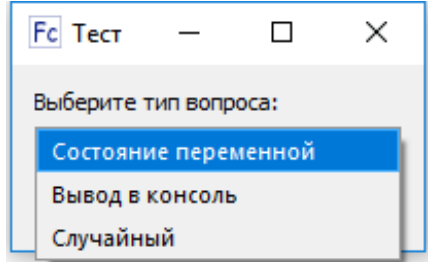

Рисунок 23 – Окно с типами вопросов

После этого появится окно с вопросом и полем ввода, куда нужно ввести ответ (рисунок 24). При правильном ответе на вопрос появится окно с сообщением об этом.

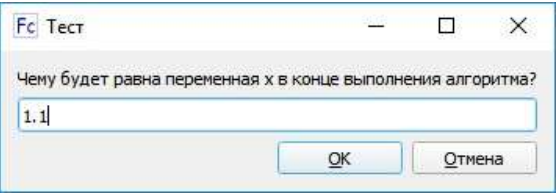

Рисунок 24 – Окно с вопросом теста

Для того, чтобы сохранить готовую схему на панели управления есть кнопка «Сохранить». Для того, чтобы открыть готовую схему есть кнопка «Открыть».

### 3.2 Инструкция разработчика

Для компиляции исходного кода необходима библиотека Qt версии 5.12 или новее. В качестве IDE лучше использовать Qt Creator. Загрузить Qt вместе с Qt Creator можно с официального сайта Qt [16]. В качестве компилятора лучше выбрать GCC версии 7.3.0 или более позднюю версию. После запуска Qt Creator достаточно нажать кнопку «Запустить» и программа должна запуститься.

Список файлов и их назначение:

-flowchart.h и flowchart.cpp - описание и реализация таких классов как Flowchart, InsertionPoint, Block и все наследующие от него классы;

- flowchartstyle.h и flowchartstyle.cpp – настройка отображения блоков;

- console.h и console.cpp – реализация окна консоли;

- helpwindow.h и helpwindow.cpp – реализация окна помощи;

- mainwindow.h и mainwindow.cpp - реализация класса MainWindow, а также тестов:

- globvars.h – класс Variable;

- diagramscene.pro – информация для сборки проекта с помощью qmake.

В файле flowchart.h находится структурное описание алгоритма, где можно добавить/изменить определенные поля у классов, реализующих блоки, или добавить свои классы для реализации другого вида блоков. Например, чтобы добавить новый вид блоков, нужно создать класс, который будет наследовать от Block, а также реализовывать функции Execute и setNext() интерфейса IBlock.

Функция для графического отображения блоков, под названием paint, расположена в классе Flowchart, там же расположены и функции для сохранения в xml.

Все элементы меню, кнопок и других графических элементов описаны в файлах mainwindow.h и mainwindow.cpp. Например, для изменения вопросов в тестовом режиме вам понадобится функция slotRunTest().

# **ЗАКЛЮЧЕНИЕ**

В результате проделанной работы было спроектировано и реализовано интерактивное электронное учебное пособие по основам алгоритмизации.

Был разработан графический интерфейс программы, структура приложения. Реализованы четыре типа блоков: условие, процесс, ввод и вывод. Было сделано пошаговое и полное выполнение алгоритма, а также сохранение и загрузка из XML. Был сделан тестовый режим, который содержит в себе два типа вопросов, а также вопрос случайного типа.

Возможные направления для дальнейшей доработки:

- возможность генерации файлов с готовыми алгоритмами;
- более разнообразные тесты;
- больше видов блоков;
- реализация функций в алгоритмах.

Последняя версия приложения размещена в git-репозитории [17].

#### **СПИСОК ИСПОЛЬЗОВАННЫХ ИСТОЧНИКОВ**

1. Flowgorithm - Flowchart Programming Language [Электронный ресурс]. – Режим доступа: http://www.flowgorithm.org/ (дата обращения: 27.04.2019).

2. DRAKON Editor [Визуальный язык ДРАКОН] [Электронный ресурс]. – Режим доступа: https://drakon.su/drakon\_editor (дата обращения: 27.04.2019).

3. RAPTOR - Flowchart Interpreter [Электронный ресурс]. – Режим доступа: https://raptor.martincarlisle.com/ (дата обращения: 27.04.2019).

4. LLK/scratch-www: Standalone web client for Scratch [Электронный ресурс]. – Режим доступа: https://github.com/LLK/scratch-www (дата обращения: 27.04.2019).

5. scratch-www/LICENSE at develop · LLK/scratch-www [Электронный ресурс]. – Режим доступа: https://github.com/LLK/scratchwww/blob/develop/LICENSE (дата обращения: 27.04.2019).

6. afce/LICENSE at Master · viktor-zin/afce · GitHub [Электронный ресурс]. – Режим доступа: https://github.com/viktorzin/afce/blob/master/LICENSE (дата обращения: 27.04.2019).

7. Flowgorithm - About [Электронный ресурс]. – Режим доступа: http://www.flowgorithm.org/about/index.htm (дата обращения: 27.04.2019).

8. Flowgorithm - Download [Электронный ресурс]. – Режим доступа: http://www.flowgorithm.org/download/index.htm (дата обращения: 27.04.2019).

9. Flowgorithm - EULA.pdf [Электронный ресурс]. – Режим доступа: http://flowgorithm.org/about/Flowgorithm%20-%20EULA.pdf (дата обращения: 27.04.2019).

10. Visual Logic [Электронный ресурс]. – Режим доступа: http://www.visuallogic.org/FAQ.html (дата обращения: 27.04.2019).

11. Scratch - О проекте [Электронный ресурс]. – Режим доступа: https://scratch.mit.edu/about (дата обращения: 27.04.2019).

31

12. Scratch File Format - Scratch Wiki [Электронный ресурс]. – Режим доступа: https://en.scratch-wiki.info/wiki/Scratch\_File\_Format (дата обращения: 27.04.2019).

13. GitHub - viktor-zin/afce : Flowchart editor [Электронный ресурс]. – Режим доступа: https://github.com/viktor-zin/afce (дата обращения: 27.04.2019).

14. javafx.css (JavaFX 12) [Электронный ресурс]. – Режим доступа: https://openjfx.io/javadoc/12/javafx.graphics/javafx/css/package-summary.html (дата обращения: 05.06.2019).

15. Qt For Python – Qt For Python [Электронный ресурс]. – Режим доступа: https://doc.qt.io/qtforpython/ (дата обращения: 05.06.2019).

16. Download Qt: Choose commercial or open-source [Электронный ресурс]. – Режим доступа: https://www.qt.io/download (дата обращения: 29.04.2019).

17. Gruzdevas / build – Bitbucket [Электронный ресурс]. – Режим доступа: https://bitbucket.org/gruzdevas/build/src/master/ (дата обращения: 27.04.2019).

Федеральное государственное автономное образовательное учреждение высшего образования «СИБИРСКИЙ ФЕДЕРАЛЬНЫЙ УНИВЕРСИТЕТ» Институт космических и информационных технологий

Кафедра вычислительной техники

**УТВЕРЖДАЮ** Заведующий кафедрой О.В. Непомнящий подпись  $\frac{24}{2} \times \frac{06}{2019 \text{ r.}}$ 

# БАКАЛАВРСКАЯ РАБОТА

09.03.01 - «Информатика и вычислительная техника»

Интерактивное электронное учебное пособие по основам алгоритмизации

Руководитель

Гут 24.06.(9 ст. преподаватель

Duy 24.06.19

К.В. Пушкарев

А.С. Груздев

Выпускник

Консультант

7 26 06 9 канд. техн. наук, доцент

Л.И. Покидышева

Людпись, дата  $\overline{a}$ 

подпись, дата

 $26.06.19$ 

В.И. Иванов

Нормоконтролер

Красноярск 2019